# 學生登入酷課雲操作手冊

### **\***請使用 **google crome** 瀏覽器

### **1**、從學校首頁進入酷課雲網站 **2**、點選右上角登入**/**註冊

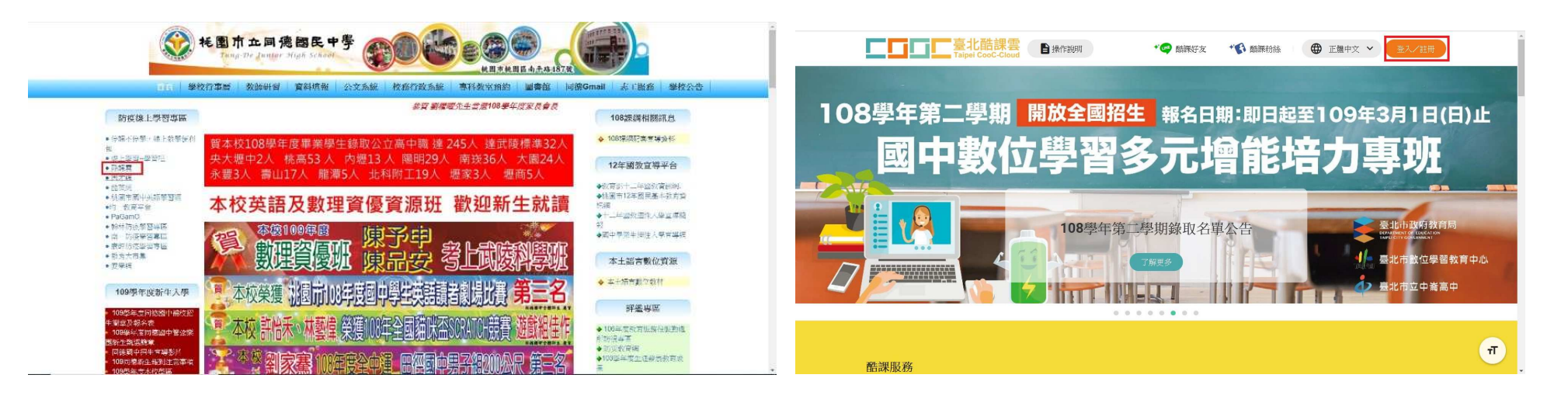

### **3**、學生使用教育雲端帳號登入教學平台

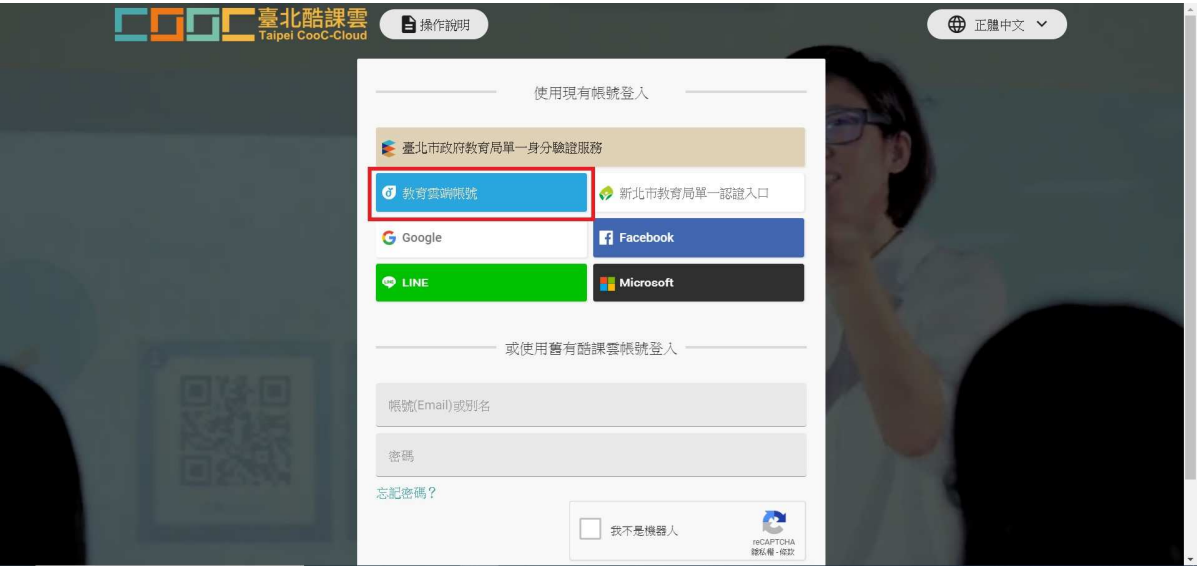

4、點選「使用縣市帳號登入」<br> **4**、點選「使用縣市帳號登入」

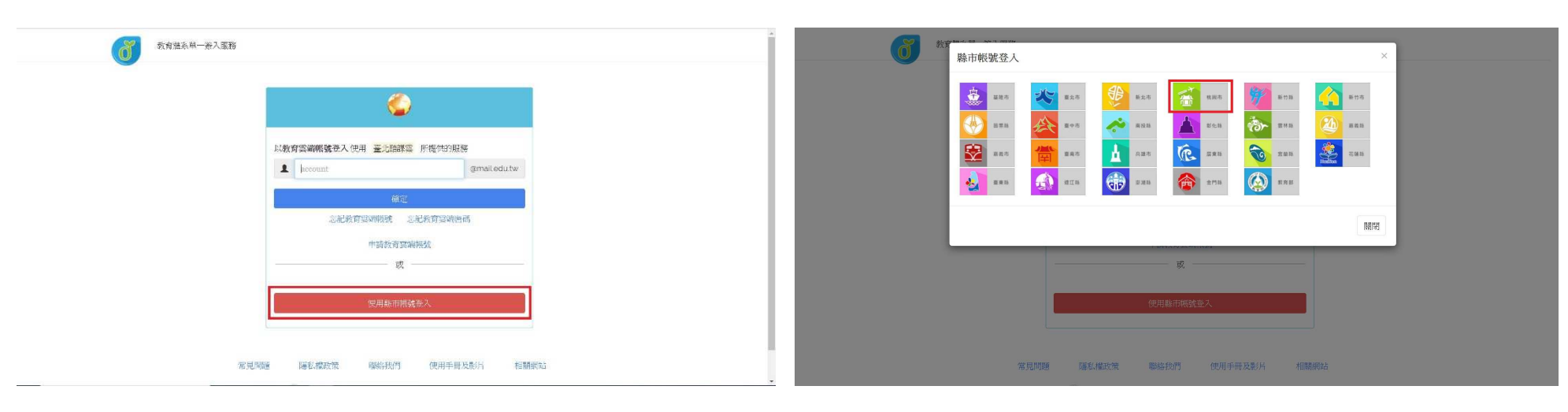

- 
- **6**、點選「學生登入」 **7**、輸入資料後點選登入

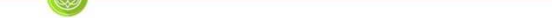

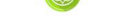

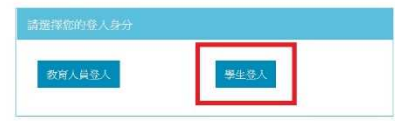

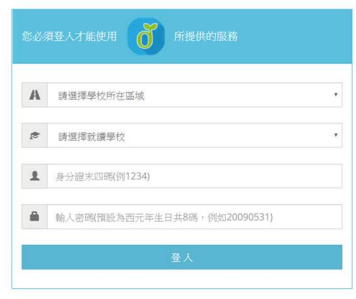

常見問題 陽私權政策 聯絡我們 操作說明

### 、點選「我知道了」 **9**、進入「酷課 **ono** 學習管理平台」

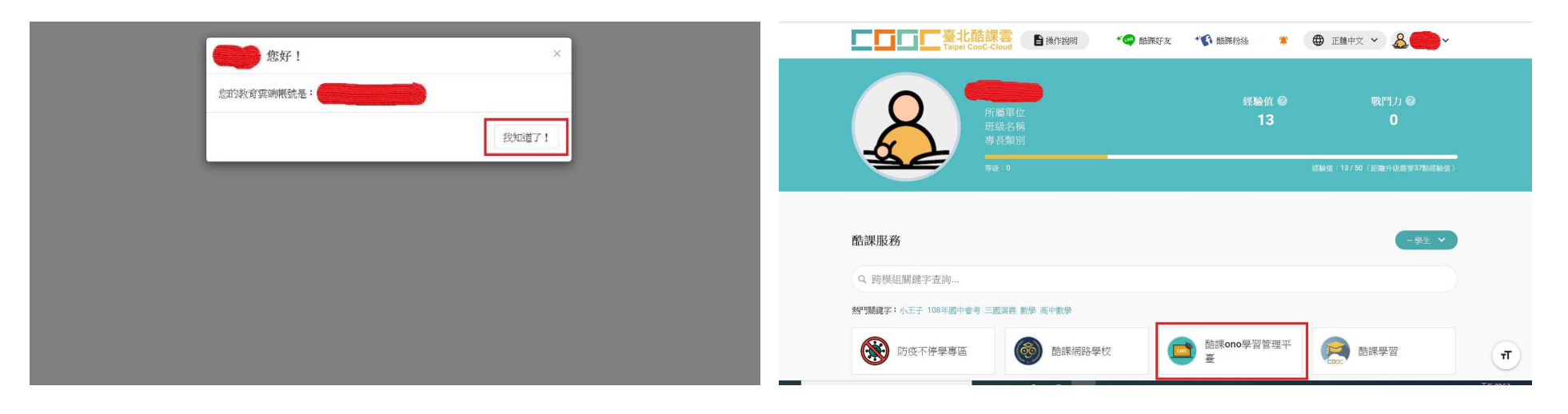

# 、點選左側「我的課程」 **11**、點選左側「加入課程」

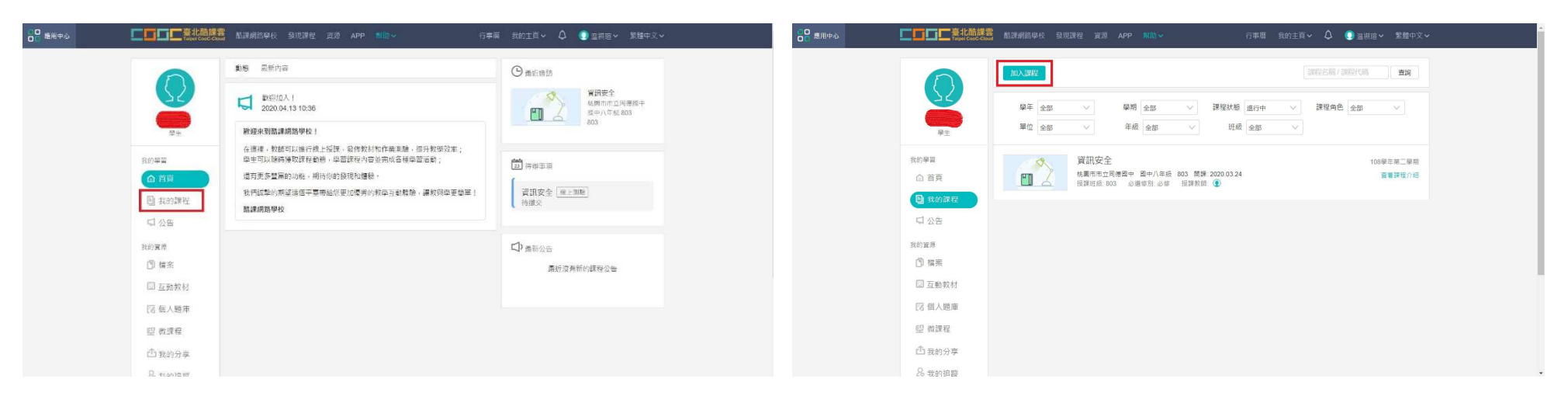

# 、輸入「課程訪問碼」

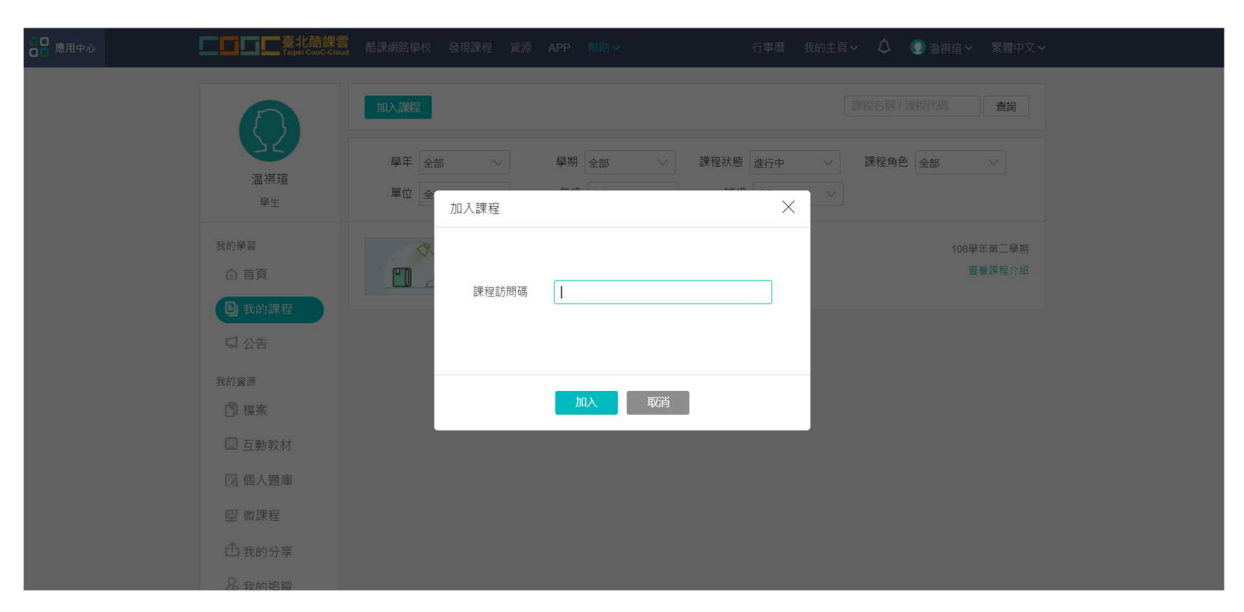

**\***注意事項

老師會透過以下方式邀請同學加入課程:

- 、 使用 **gmail** 帳號寄發課程訪問碼。
- 、 使用 **gmail** 帳號寄發課程連結。
-